# **1KONFIGURATION VON WIRELESS LAN MIT WPA PSK**

Copyright © 24. Juni 2005 Funkwerk Enterprise Communications GmbH Bintec Workshop Version 0.9

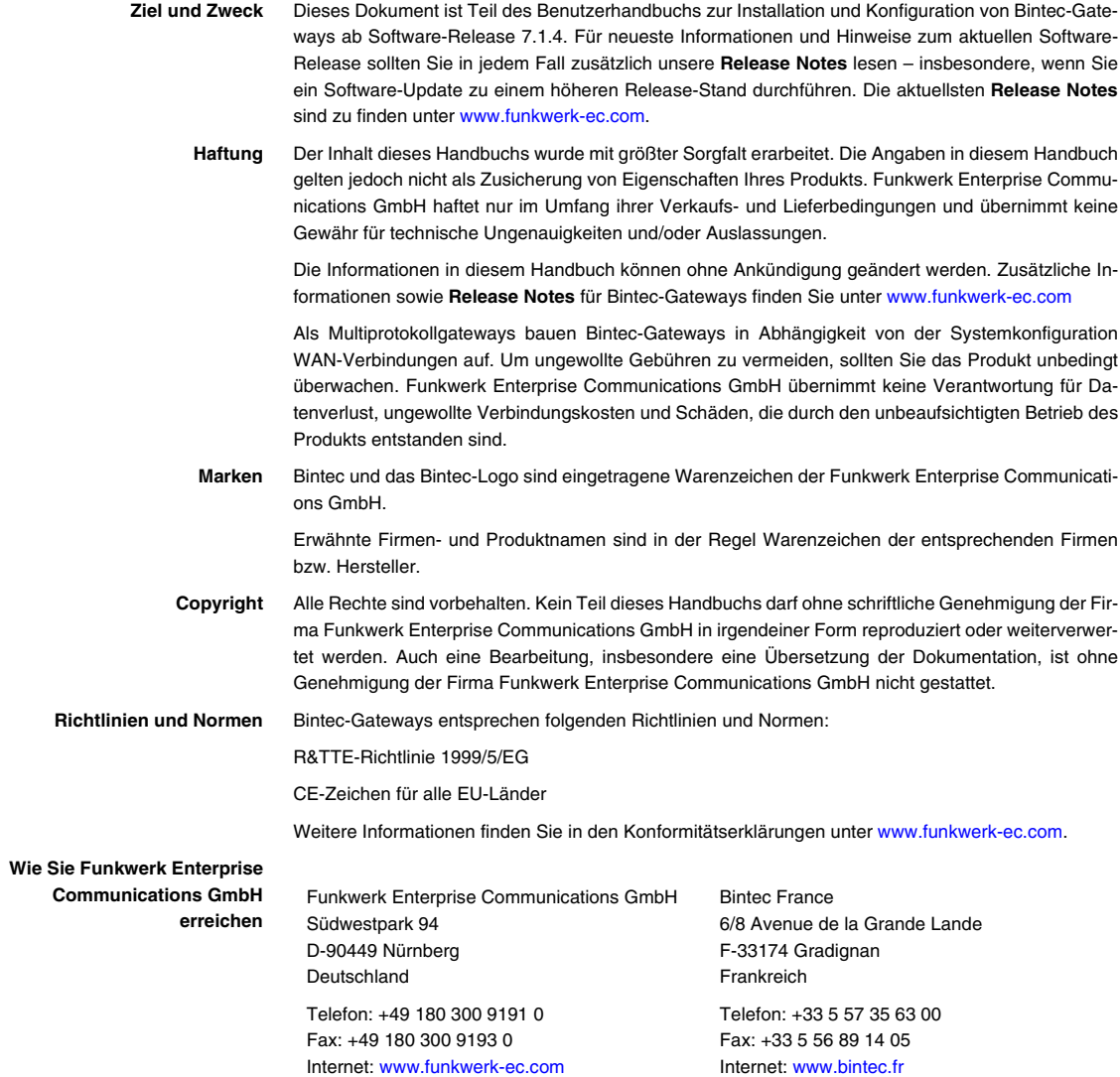

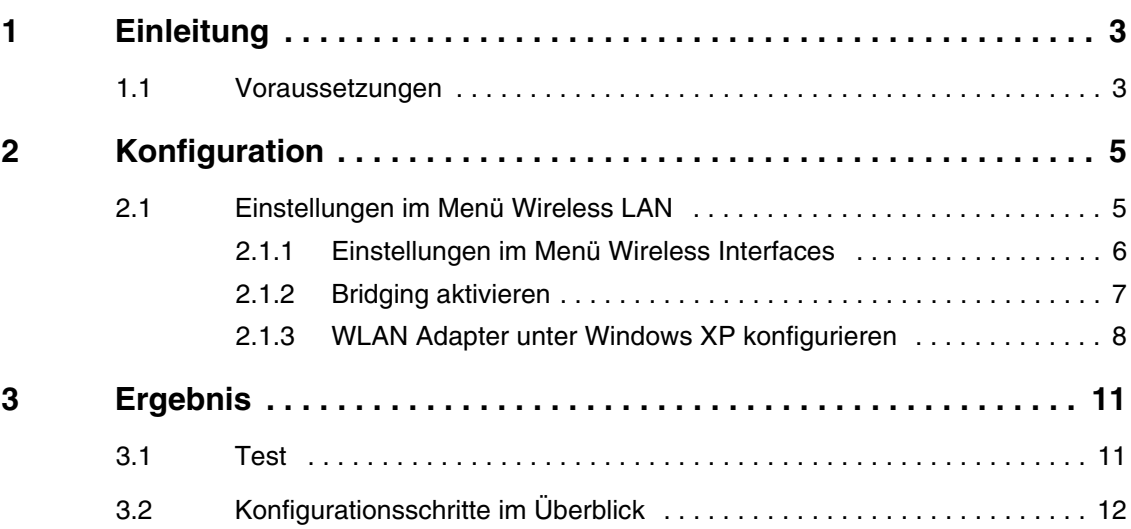

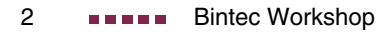

# <span id="page-4-0"></span>**1 Einleitung**

**Im Folgenden wird die Wireless LAN Konfiguration als Access Point beschrieben. Zur Verschlüsselung wird WPA Preshared Key verwendet. Jeder Client bekommt eine eigene ID um über den Router auf das Netzwerk zugreifen zu können. Die Funktionalität Multi SSID ermöglicht es, unterschiedliche Rechte für Clients zu vergeben, um so die Sicherheit zu erhöhen.** 

Im LAN verteilt ein DHCP Server IP Adressen aus dem Netz 192.168.100.0/24 für Clients aus dem LAN und WLAN.

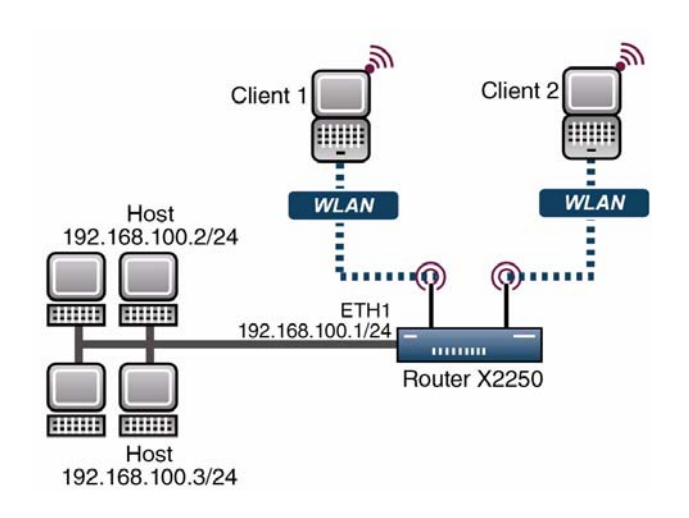

## <span id="page-4-1"></span>**1.1 Voraussetzungen**

Folgende Voraussetzungen für die Konfiguration müssen erfüllt sein:

- Ein Bootimage ab Version 7.1.16.
- Ihr LAN wird über die erste Ethernet-Schnittstelle (ETH 1) Ihres Routers angeschlossen.

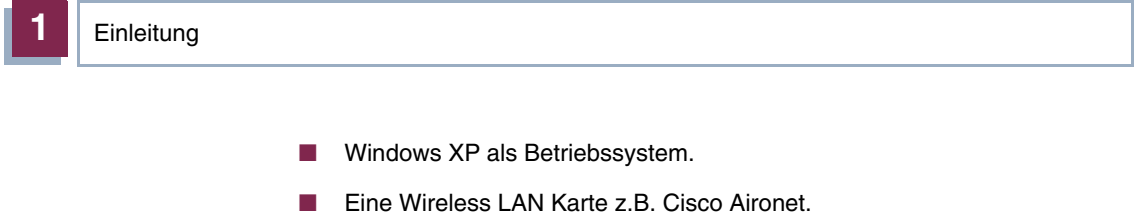

# <span id="page-6-0"></span>**2 Konfiguration**

Um Wireless LAN zu konfigurieren, muss folgendes Menü konfiguriert werden:

**HAUPTMENÜ** ➜ **WIRELESS LAN**

## <span id="page-6-1"></span>**2.1 Einstellungen im Menü Wireless LAN**

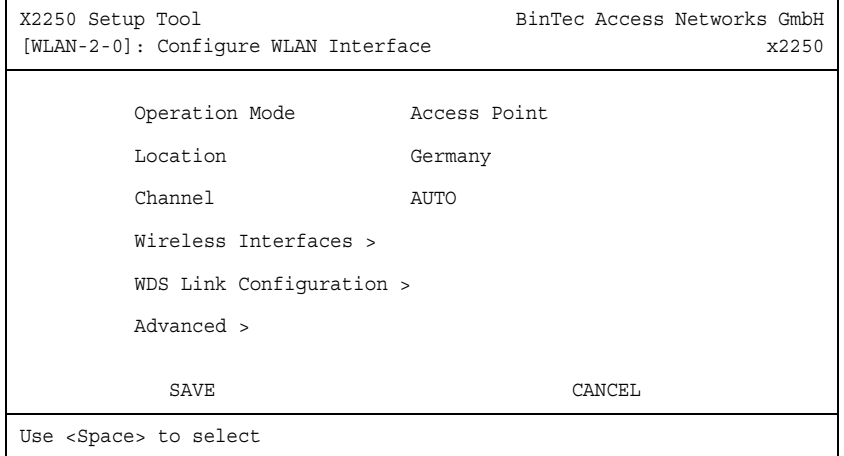

#### ■ Gehen Sie zu **WIRELESS LAN**

Folgende Felder sind relevant:

| <b>Feld</b>           | <b>Bedeutung</b>                                   |
|-----------------------|----------------------------------------------------|
| <b>Operation Mode</b> | Hier schalten Sie den Access Point ein.            |
| Location              | Dies ist das Land, in dem Sie das Gerät einsetzen. |
| Channel               | Bestimmen Sie hier den Funkkanal.                  |
| Wireless Interface    | Konfigurieren Sie hier die WLAN Verbindungen.      |

Tabelle 2-1: Relevante Felder in **WIRELESS LAN**

Gehen Sie folgendermaßen vor, um das Menü zu konfigurieren:

- Stellen Sie den OPERATION MODE auf Access Point.
- **E** LOCATION lassen Sie auf Germany.
- Bei CHANNEL wählen Sie AUTO aus.
- Bestätigen Sie Ihre Einstellungen mit **SAVE**.

### <span id="page-7-0"></span>**2.1.1 Einstellungen im Menü Wireless Interfaces**

Um eine Wireless LAN Verbindung einzurichten, gehen Sie in folgendes Untermenü:

#### **WIRELESS LAN** ➜ **WIRELESS INTERFACES**

Damit Sie eine Wireless LAN Verbindung konfigurieren können, müssen Sie entweder mit **ADD** eine Neue hinzufügen, oder den Standardeintrag bearbeiten.

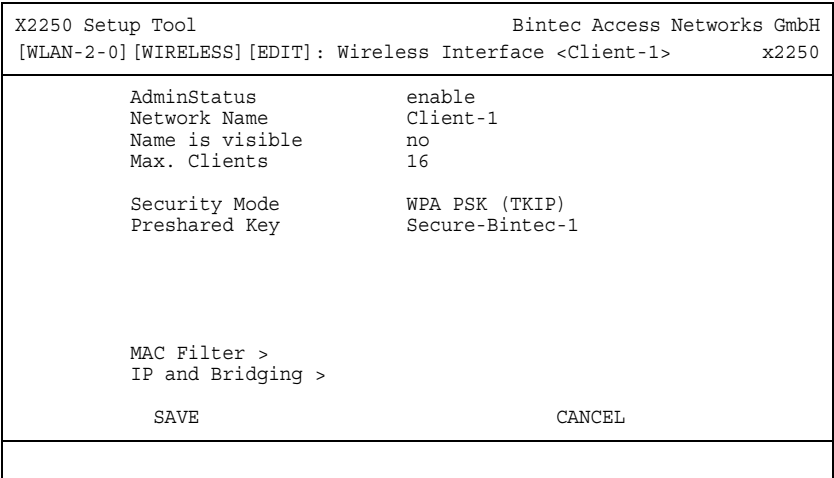

Folgende Felder sind relevant:

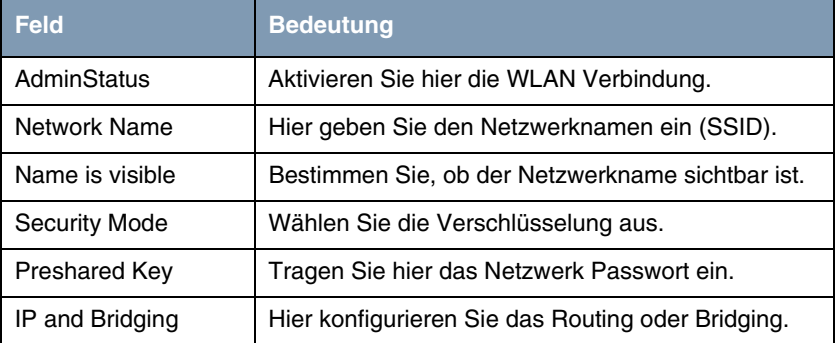

Tabelle 2-2: Relevante Felder in **WIRELESS LAN** ➜ **WIRELESS INTERFACES**

Gehen Sie folgendermaßen vor, um den Eintrag zu konfigurieren:

- Stellen Sie den **ADMINSTATUS** auf enable.
- Unter NETWORK NAME tragen Sie z.B. Client-1 ein.
- Bei NAME IS VISIBLE stellen Sie den Punkt auf no.
- Den SECURITY MODE stellen Sie auf WPA PSK (TKIP).
- Im **PRESHARED KEY** geben Sie z.B. Secure-Bintec-1 ein.
- Bestätigen Sie Ihre Einstellungen mit **SAVE**.

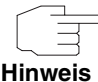

Um die Sicherheit zu erhöhen, verstecken Sie die SSID mit dem Menüpunkt **NAME IS VISIBLE** no und verwenden Sie beim Schlüssel Sonderzeichen, Zahlen sowie Groß- und Kleinbuchstaben.

## <span id="page-8-0"></span>**2.1.2 Bridging aktivieren**

Sobald der Client eine Funkverbindung zum Router hergestellt hat, bekommt er eine IP-Adresse aus dem Netzwerk 192.168.100.0/24. Aus diesem Grund müssen Sie zusätzlich Bridging in allen beteiligten Interfacen konfigurieren.

- Gehen Sie zu **WIRELESS LAN** ➜ **WIRELESS INTERFACES** ➜ **IP AND BRIDGING**
- Schalten Sie WORKING MODE auf Bridging.
- Gehen Sie in das Menü **ETHERNET UNIT 1.**
- Schalten Sie **BRIDGING** auf enabled.

## <span id="page-9-0"></span>**2.1.3 WLAN Adapter unter Windows XP konfigurieren**

Windows XP hat nach der Installation der Treiber für Ihre Wlan Karte eine neue Verbindung in der Netzwerkumgebung eingerichtet. Um die Wireless LAN Verbindung zu konfigurieren, gehen Sie bitte folgendermaßen vor:

- Klicken Sie mit der rechten Maustaste auf **START** ➜ **EINSTELLUNGEN** ➜ **NETZWERKVERBINDUNGEN** ➜ **DRAHTLOSE NETZWERKVERBINDUNG**.
- Wählen Sie anschliessend die Eigenschaften aus.
- Gehen Sie auf die **REGISTERKARTE** Drahtlosnetzwerke.

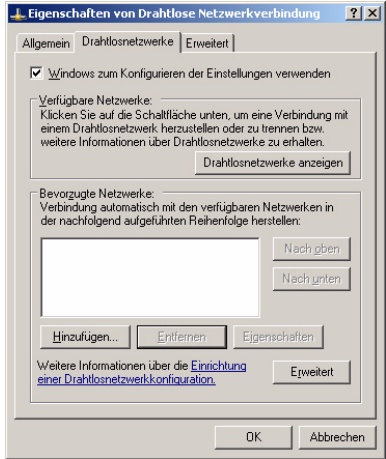

■ Klicken Sie auf **Hinzufügen**.

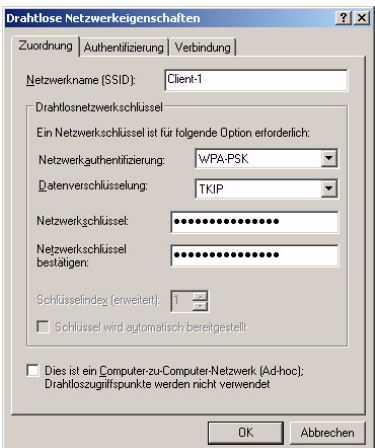

Folgende Felder sind relevant:

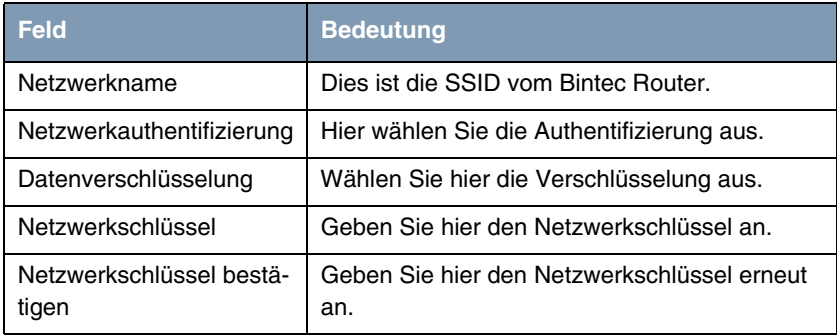

Tabelle 2-3: Relevante Felder in **START** ➜ **EINSTELLUNGEN** ➜ **NETZWERKVERBINDUNGEN** ➜ **DRAHTLOSE NETZWERKVERBINDUNG**

Gehen Sie folgendermaßen vor, um den Eintrag zu konfigurieren:

- Bei NETZWERKNAME geben Sie z.B. Client-1 ein.
- Unter **NETZWERKAUTHENTIFIZIERUNG** wählen Sie WPA-PSK.
- Bei **DATENVERSCHLÜSSELUNG** konfigurieren Sie TKIP.
- Unter **NETZWERKSCHLÜSSEL** und **NETZWERKSCHLÜSSEL BESTÄTIGEN** geben Sie z.B. Secure-Bintec-1 an.

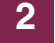

■ Verlassen Sie die Menüs jeweils mit **OK**.

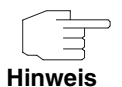

Um Multi SSID zu nutzen, erstellen Sie für jeden Client eine eigene WLAN Verbindung. Dazu gehen Sie nochmal die Schritte 2.1.1 - 2.1.3 durch und verwenden für den zweiten Client eine eigene SSID und einen neuen Preshared Key.

# <span id="page-12-0"></span>**3 Ergebnis**

Sie haben für Ihre Wireless LAN Clients jeweils eine eigene WLAN Verbindung konfiguriert und als Verschlüsselung WPA mit Preshared Key verwendet. Zudem haben Sie die Konfiguration unter Windows XP für die WLAN Karte vorgenommen.

## <span id="page-12-1"></span>**3.1 Test**

Nach einem erfolgreichen Verbindungsaufbau zum WLAN Router, sollte Folgendes in der der Taskleiste von Windows erscheinen:

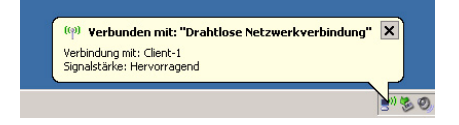

Auf dem Router an der SNMP Shell können Sie in der Tabelle wlanStationTable alle erfolgreich verbundenen Clients sehen.

Um die IP Verbindung zum Netzwerk zu testen, öffnen Sie die Eingabeaufforderung und nutzen Sie den PING um einen Rechner zu erreichen. z.B. ping 192.168.100.2

Sie sollten dann ein ähnliches Ergebnis bekommen:

```
Ping wird ausgeführt für 192.168.100.2 mit 32 Bytes Daten:
Antwort von 192.168.100.2: Bytes=32 Zeit=1ms TTL=64
Antwort von 192.168.100.2: Bytes=32 Zeit=1ms TTL=64
Antwort von 192.168.100.2: Bytes=32 Zeit=1ms TTL=64
Antwort von 192.168.100.2: Bytes=32 Zeit=1ms TTL=64
Ping-Statistik für 192.168.100.2:
     Pakete: Gesendet = 4, Empfangen = 4, Verloren = 0 (0% Verlust),
Ca. Zeitangaben in Millisek.:
    Minimum = 1ms, Maximum = 1ms, Mittelwert = 1ms
```
# <span id="page-13-0"></span>**3.2 Konfigurationsschritte im Überblick**

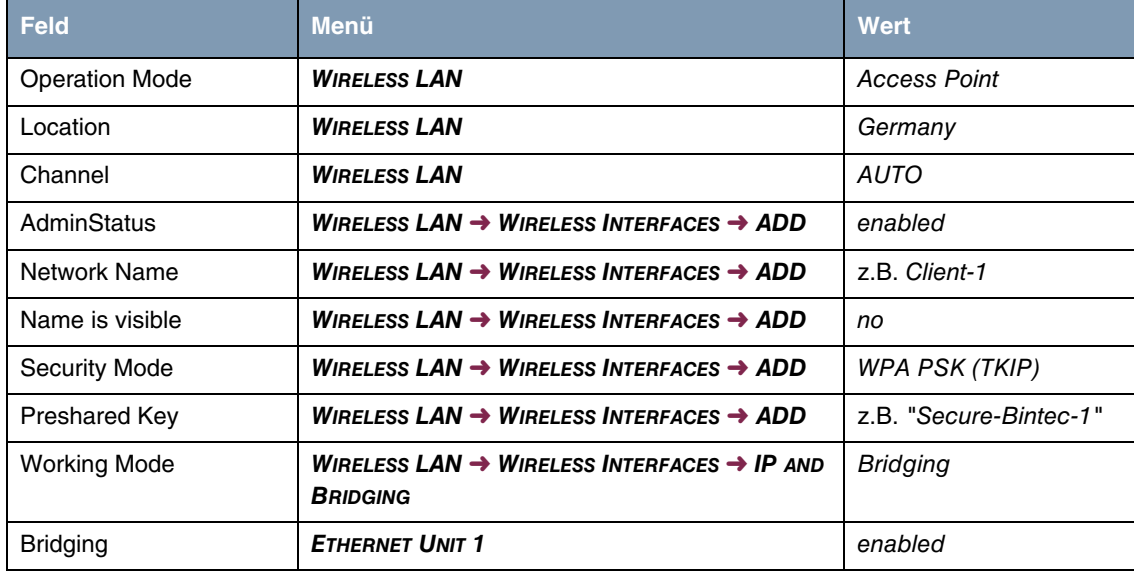